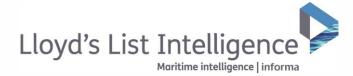

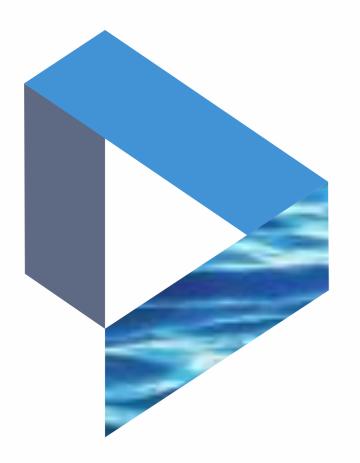

The next generation Lloyd's List Intelligence Seasearcher

Save the vessel groups that matter to you so you can easily return to them

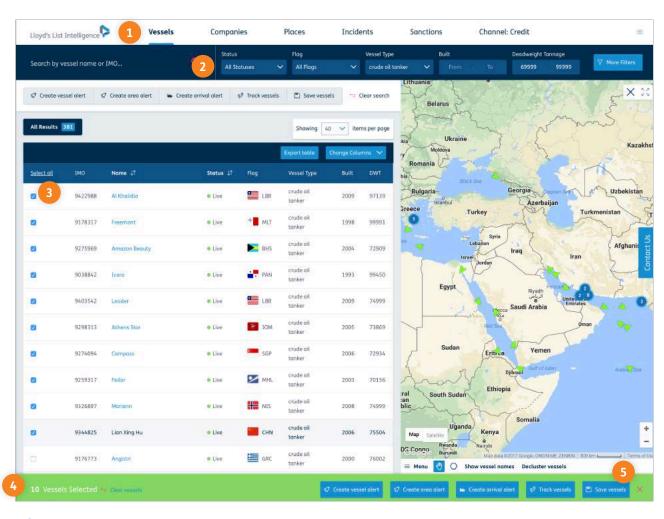

- 1 To create a vessel list, select the 'Vessels' tab from the top navigation bar.
- 2 Use the filter bar to define your criteria.
- 3 Select the individual vessels you wish to add to your list using the boxes or add them all to a list, click 'Select all'.
- The number of vessels you have selected will appear at the bottom of the screen.
- **1** You can save your vessel list by selecting the 'Save vessels' button that appears at the bottom of the screen.

▲ Return to contents

#### Personalise your lists and share them with your colleagues

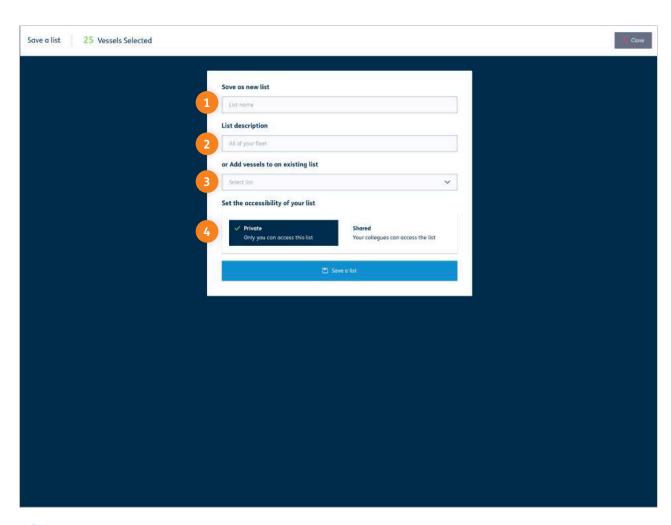

You can personalise your vessel list alerts to suit your needs.

- 1 You can give your list a personal name that means something to you or your colleagues.
- 2 You can add further detail. This could be the filters you used to create the list.
- 3 If you wish to add these vessels to a list you have already created, you can bypass the name and description fields and simply select the existing list from the drop down menu.
- Select the format of the list, whether private or one to be shared with your colleagues.

**Private** – These vessel lists will only be visible to your unique log in.

**Shared** – These vessel lists will be visible to all users within your company and will be saved to their 'Saved vessel lists'.

▲ Return to contents

### Uploading vessel lists

#### Importing a list of IMO numbers to quickly create a custom vessel list

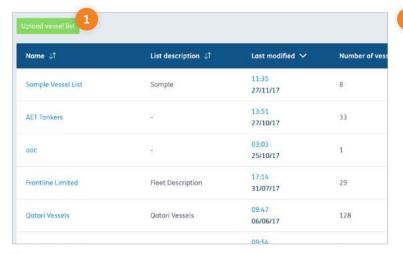

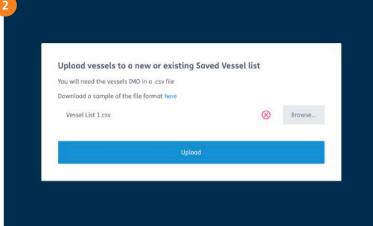

Save as new list

Vessel List 1

List description

8 vessels in list

or Add vessels to an existing list

Select list

Set the accessibility of your list

Private
Only you can occess this list

Sove a list.

To upload a vessel list, simply create a .csv file in Excel, listing just the IMO numbers you require (no column title or other vessel information is needed).

- 1 From your vessel lists page, simply click 'Upload vessel list'.
- Here you can download an example of a .csv file and will be asked to select the file you wish to upload.
- 3 You will then see a list of the vessels that have been recognised within the .csv file.
- You must then give your list a name, description, or you can select to add them to an existing vessel list. You can also set the list to be available to only you, or to other colleagues within your organisation. Then click 'Save a list' to complete your upload.

Please note, you can upload a maximum of 10,000 vessels to a list.

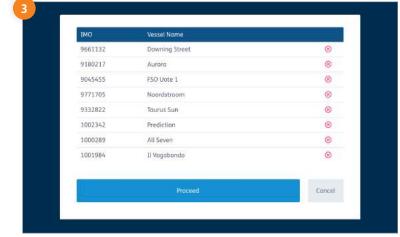

▲ Return to contents

#### Saving a company's fleet to your saved vessel lists

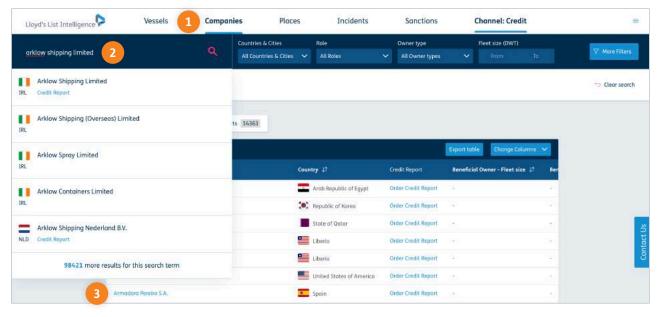

Lloyd's List Intelligence Vessels Companies Places Incidents Sanctions

Arklow Shipping Limited

Republic of Ireland 1966

Over 4 Fleet Ownership Incidents Credit Report

Search by company name... Q

Current fleet Historical fleet

Arklow Shipping Limited fleet

Filter by: All Ownership Vessels in fleet

Export table Change Columns V

Date of Course Fleet Change Columns V

- 1 Select the 'Companies' tab in the top navigation bar.
- 2 Use the autosuggest search bar to find the company you require.
- 3 Select the company from the quick search drop down, or from the search results.
- Once you have accessed the company page, select the 'Fleet' tab.
- 5 To create an alert for the entire fleet, you must first select the 'Save vessels' button, before accessing the vessel list to create the alert.

#### Accessing vessel lists

#### Locate your saved vessel lists to amend, add and remove vessels

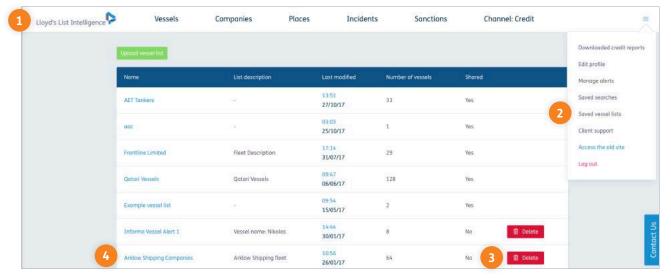

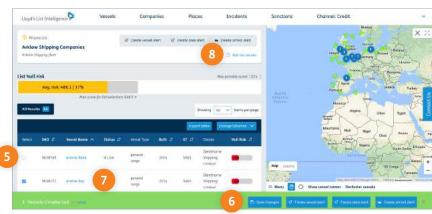

You can personalise your vessel list to suit your needs.

- 1 Access to your saved vessel lists is available through the home screen.
- 2 You can also select the drop down menu in the top right of the screen and select 'Saved vessel lists'.
- 3 Here you can delete your personal lists.
- By clicking on the vessel list name you can view the list details and up-to-date vessel locations. You can also set up vessel, area and arrival alerts.
- 5 From the vessel list page, you can remove vessels by deselecting them.
- 6 Click 'Save changes' to update the list.
- 7 You can select any vessel name to go to the vessel overview page.
- If you wish to change the vessel list name, description or change the lists to private or shared, simply click 'Edit list details'.

## **Contact Us**

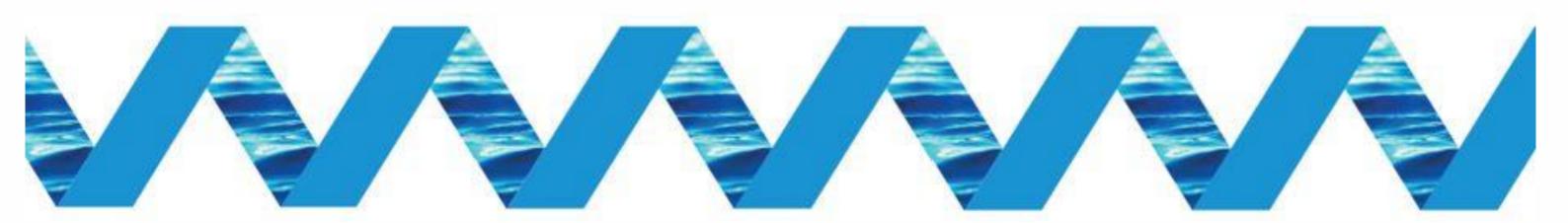

For support in using the Next Generation Lloyd's List Intelligence, please contact your account manager or our Client Support Team:

clientservices@lloydslistintelligence.com

Europe & Americas +44 (0) 20 3377 3996 (UK)

Phone: APAC +65 65082430 (Singapore)

You can also access training videos and documentation at info.lloydslistintelligence.com/clientsupportnextgen

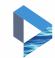